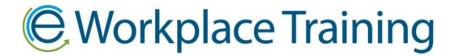

# HOW TO UPLOAD EMPLOYEES FROM A SPREADSHEET

An option if you have a large number of employees is to upload them from an Excel Spreadsheet.

Once you log in, you can begin setting up your employees to take the course. Click on the "Add Employee" icon.

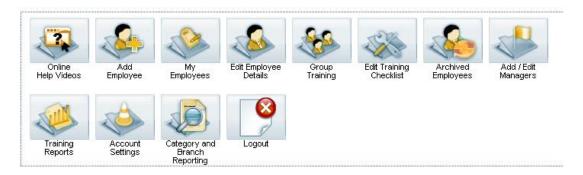

#### Step 1: Setting up Your Spreadsheet for Upload

Open up a Microsoft Excel spreadsheet and fill out the first 4 columns - A: first name, B: last name, C: hire date or todays date (in same format as example), D: email address

Format your spreadsheet like this:

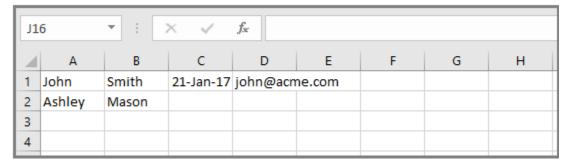

#### Step 2: Click on Add Employee Icon

Click on "Import Employees from a Spreadsheet"

New! Import Employees from a Spreadsheet

### Step 3: Choose File

Select the Saved spreadsheet from your computer

#### **Step 4: Employee settings**

Assign a Manager

- Assign a Category
- Assign a Branch (if applicable)

#### Step 5: Select the Modules the employees are going to take

Place A check mark in the Add box beside the modules

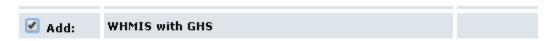

## Step 6: Select a due date

Select the Due date you prefer the employee to have their training completed. Do not select the current days date. (Note: The training does not expire if date passes)

# Set Due Date For Modules

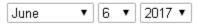

#### Step 7: Save

Click on "Import New Employees"

Import New Employees

If you have any questions please give us a call.

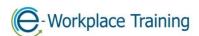

Phone 877-963-1301 Fax 519-963-2067 www.eworkplacetraining.com info@eworkplacetraining.com